Revised 2/23/17

# **Children, Youth, Family & Adults RESOURCES** FOR FREMONT COUNTY, COLORADO

# **Welcome to FremontFamilyResources.org!**

#### **Who Are We and Our Goal**

The Family Resource Center of Fremont County website, sponsored by the Fremont Interagency Oversight Group, provides a convenient comprehensive listing of available community services for children, youth and families.

The Fremont Interagency Oversight Group (FIOG) Collaborative Management Program was formed through House Bill 04-1451\* in 2008. The FIOG brings together key providers of services for children, youth and families in Fremont County to:

- 1. Develop a more uniform system of collaborative management that includes the input, expertise, and active participation of parent advocacy or family advocacy organizations
- 2. Reduce duplication and eliminate fragmentation of services provided to children or families who would benefit from integrated multi-agency services
- 3. Increase the quality, appropriateness, and effectiveness of services delivered to children or families who would benefit from integrated multiagency services
- 4. Encourage cost sharing among service providers that leads to cost-reduction for the services provided to children and families in the child welfare system, including the foster care system, in the State of Colorado
- 5. Lead to better outcomes and cost-reduction for the services provided to children and families in the child welfare system, including the foster care system, in the State of Colorado

\*Statute 24-1.9-101 Collaborative Management Program

# **FIOG Collaborative Management Program Members**

Eleventh Judicial District Trial Courts Eleventh Judicial District Probation Department Heart of Colorado Court Appointed Special Advocates (CASA) Canon City Police Department Colorado Division of Youth Corrections Diversion Program/Teen Court District Attorney's Office Family Crisis Services, Inc. Fremont County Department of Human Services Fremont County Public Health & Environment Fremont School RE-1 Canon City Fremont School RE-2 Florence Loaves & Fishes Ministries Rocky Mountain Behavioural Health Senate Bill 94 Juvenile Services Planning Committee Starpoint Family Centers Early Childhood Services Upper Arkansas Area Council of Governments Solvista Health

**FIOG Vision:** Healthy children and families living selfsufficiently in a thriving, supportive community.

The FIOG meets six times a year on the third Wednesday of the month from  $8:30$  am  $-10:30$ am. Meetings are held at the Fremont County Department of Human Services Main Conference Room, 172 Justice Center Road, Canon City, CO 81212 Phone: 719-275-2318. The meetings are open to the public and comments are permitted as time permits. For more information and meeting dates please contact James Berg, 1451 Coordinator, at 719-269-2047.

# **Table of Contents**

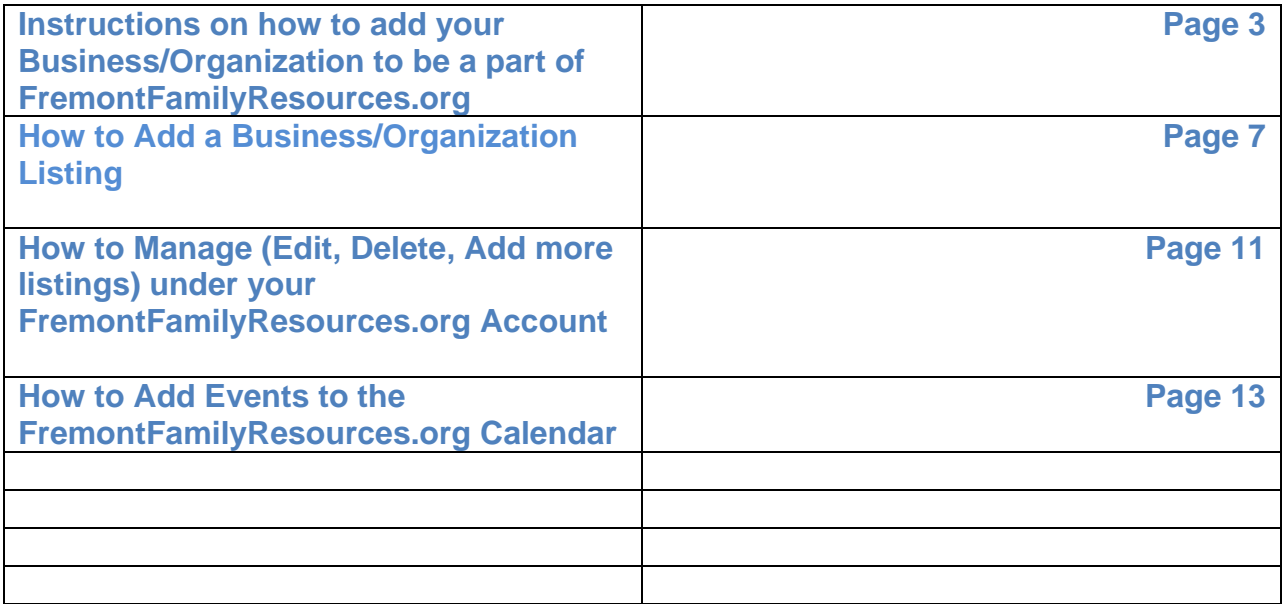

# **Instructions on how to add your Business/Organization to be a part of FremontFamilyResources.org**

- **1.** Browse to the website: <http://fremontfamilyresources.org/>
- **2.** Locate the Directory button, select the "Add a listing" button from the drop down menu.

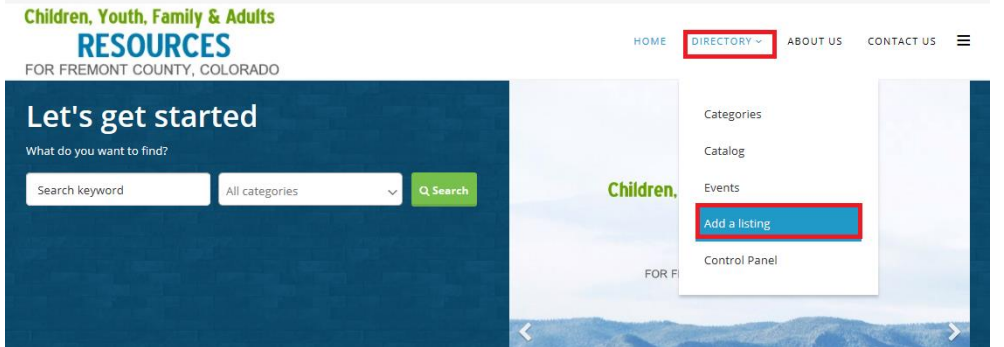

- **3.** You will need to create a username and password to manage your listing.
- **4.** Click on the "Don't have an account?" option at the bottom.**Children, Youth, Family & Adults**

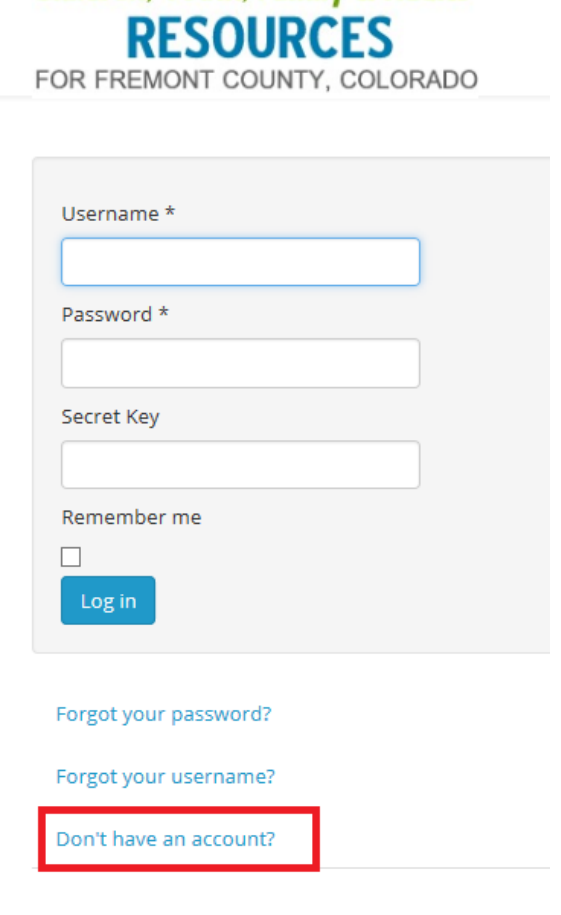

**5.** Fill out the User Registration information:

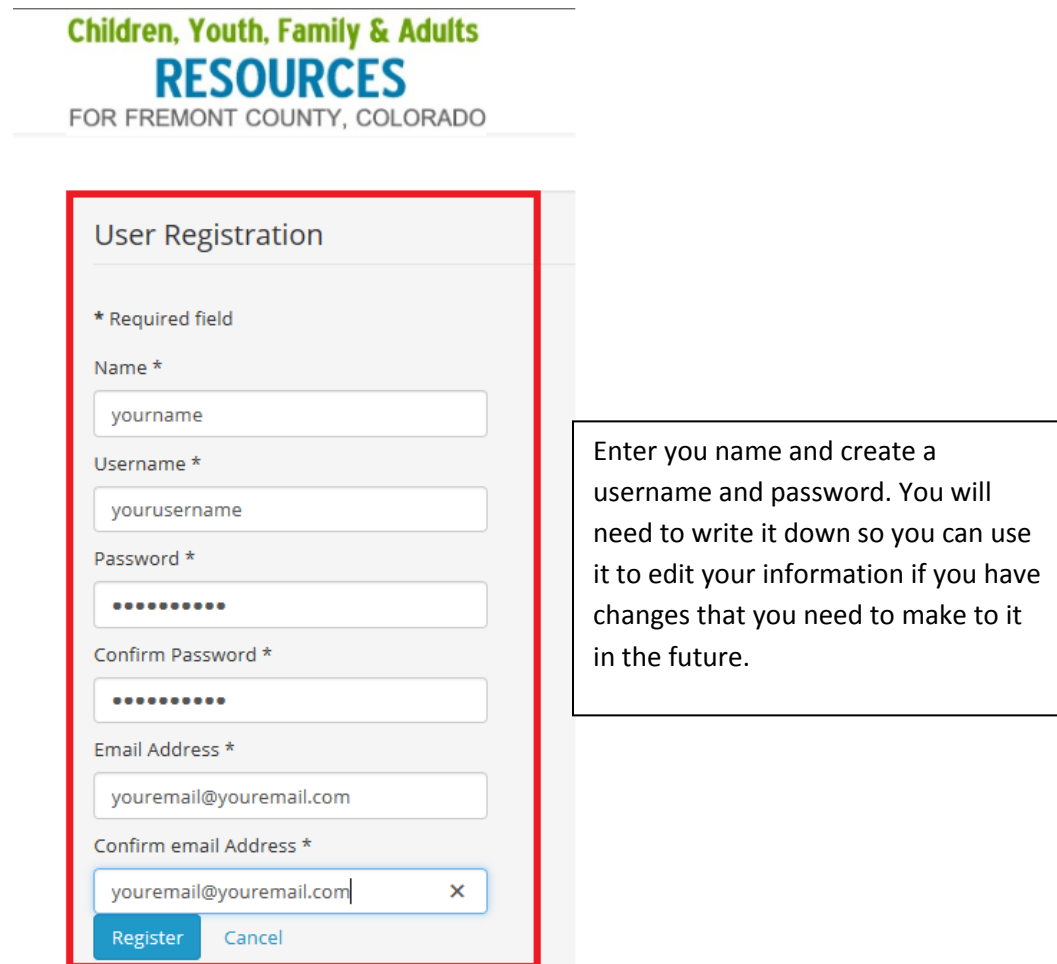

**6.** After you sign up, an activation link will be sent to the email you entered. You must click on the activation to activate your account.

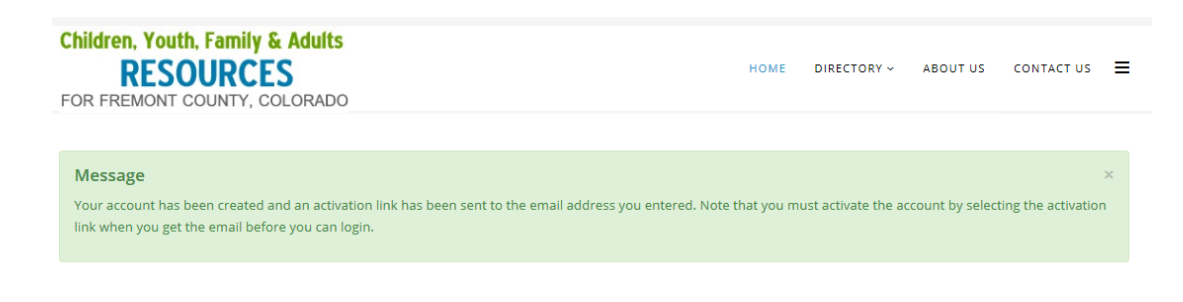

## Activation email will look like this. Check your junk mail or Spam folder if you cannot locate it in your inbox.

Account Details for test at fremontfamilyresources

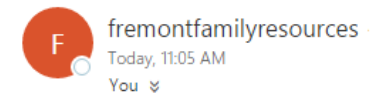

Hello test.

Thank you for registering at fremontfamilyresources. Your account is created and must be activated before you can use it. To activate the account select the following link or copy-paste it in your browser: http://fremontfamilyresources.org/joom/index.php/component/users/?task=registration.activate&token=412e9a730dda2af0f58b69a1fa3a7715

After activation you may login to http://fremontfamilyresources.org/joom/ using the following username and password:

Username: yourusername Password: yourpassword

**7.** After you click on the activation link, it will direct you to the website. You will see this message:

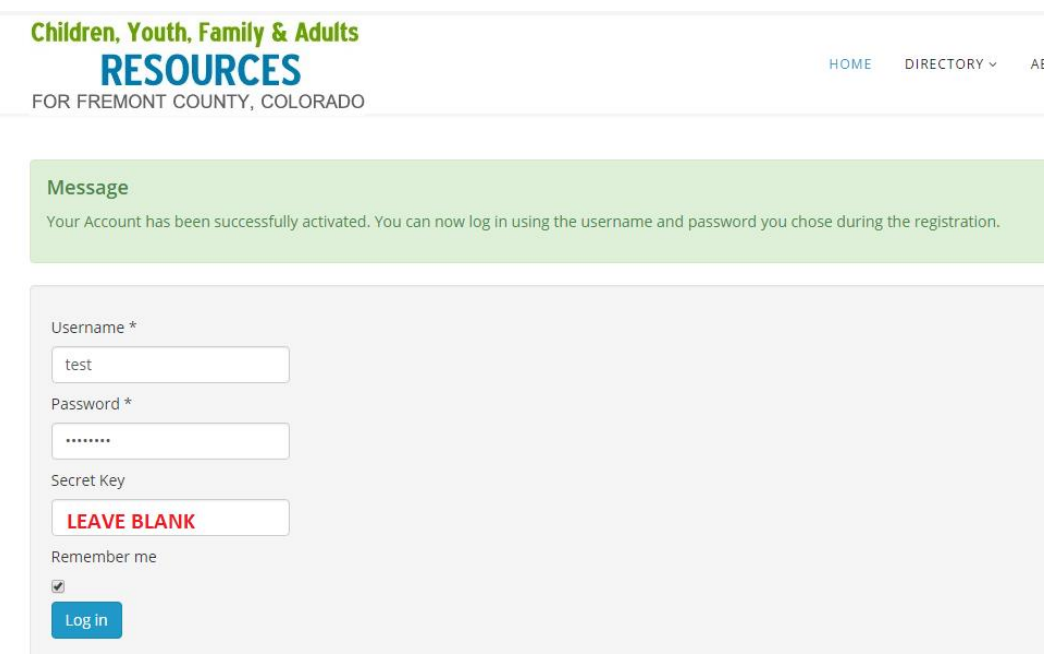

**8.** Go to the "Directory" button, and select the "Add a listing" button to add your business/organization.

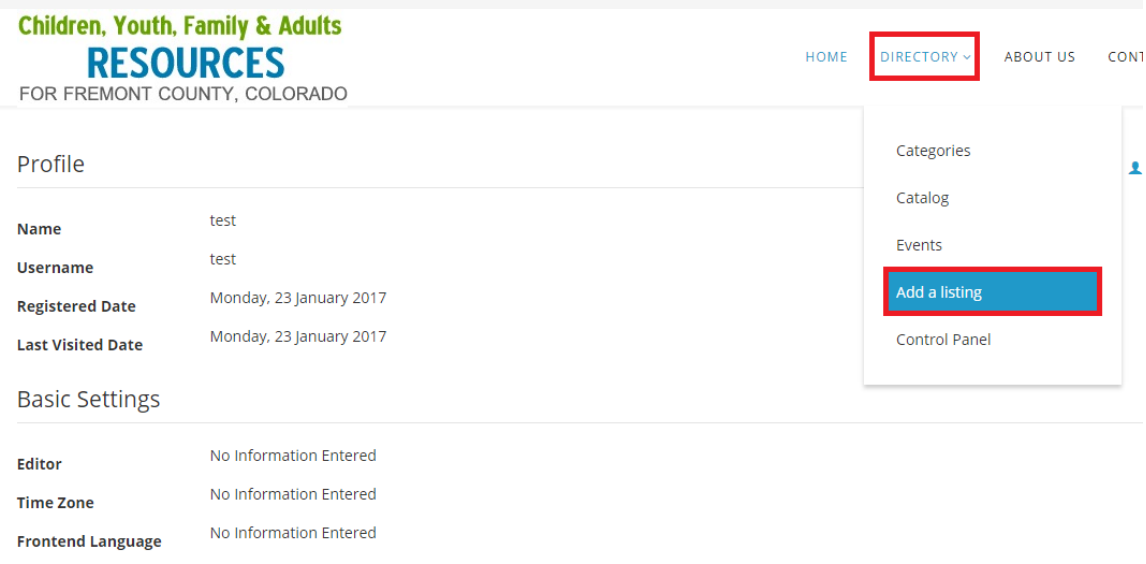

# **How to Add a Business/Organization Listing**

Begin entering your Business/Organization details under the "Business Details section" **This information will be displayed on your business listing details. \*anything with an asterisk is required**

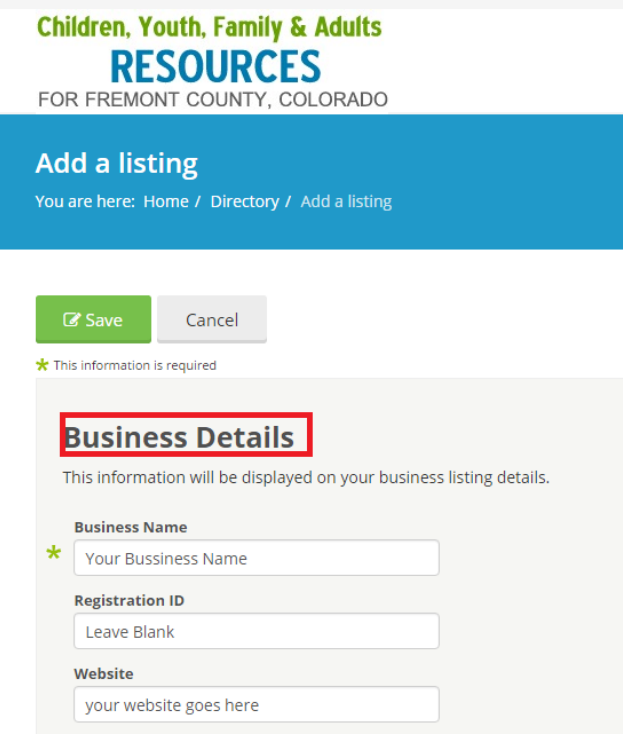

### **1. Business Name \*Required**

Your business/Organization. Enter the name how you want it to appear in the website listing.

### **2. Registration ID**

You can leave this field blank

### **3. Website**

If you have a website page, you can enter the URL in this field. You will need to enter the full address: [http://www.](http://www/)

## **4. Business type \*Required**

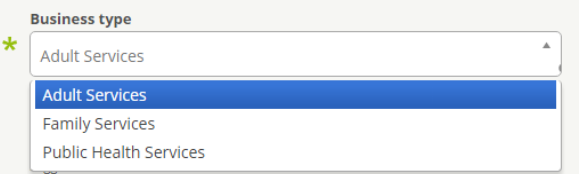

Select which type best defines your business/organization.

**5. Business Slogan** 

The slogan will appear in front-end on Business Details section. It must be short and suggestive.

### **6. Business Short Description**

This field must contain the business short description. It will appear on search results listing. The text must be clear and easily understood by potential collaborators. Html code is not accepted! (Max. 250 ).

## **7. Business Description \*Required**

This field must contain the business description. Be concise and straightforward in describing your business and offers. The text must be clear and easily understood by potential collaborators.

### **8. Keywords**

Fill the next field with a phrase or keyword that is strictly related to business activity. These keywords will be used to identify your business.

### **9. Attachments**

Please upload the files that will be published on front-end. Visitors will be able to click on this. Please upload Adobe PDF file format only.

#### **10. Opening hours**

Enter your hours that your business/organization operates.

### **11. Add image to represent your listing**

Upload your image. It will be used as main image on search results list and on your business listing details

Select a JPG/GIF or PNG file.

### **12. Add a Business Cover Image**

Upload an image which will be used as a background cover on your business listing details view.

Select a JPG/GIF or PNG file.

### **13. Business Categories**

Please choose a category from the categories provided. You can choose a category or a sub category if any that is specific to your business listing.

#### **14. Category**

Select a Category and a Main Category

#### **Town/City to be listed under**

Please choose the town to be used to indicate you location, this is used as a search parameter and is usually the town in your address. In special circumstances some listings may be allowed to be displayed in more than one town and this is at the discretion of the Admin.

#### **15. Business Location**

Enter the location details of the business listing Ex. 77777 Coon Creek Road, Armada, MI, United States Address Street number, Address City, Postal code

## **16. Extra tab information**

Please enter the details for the extra tab. This information will appear on the same page. The **Tab Name** will be bold and the **Tab Content** will follow in a paragraph.

#### **17. Business Contact Information**

Add your email, telephone, cell phone and give the choice to your potential customers to reach you.

#### **18. Telephone**

Mobile Phone, Email, e.g. [office@site.com,](mailto:office@site.com) Fax, Business Contact Person, Contact Person Information - will be displayed on business listing details web page

#### **19. Business pictures**

Images added will be shown in business photo gallery

#### **20. Business Videos**

Video added will be shown in business video gallery. You can share any video from Youtube and Vimeo.

#### **21. Video**

Delete video, Add video

### **22. Social Networks**

Enter your pages for the following social networks

Facebook, Twitter, Google+, LinkedIn, Skype ID, YouTube, Instagram, Pinterest

## **23. Metadata Information**

This information will be the metadata information of your business listing. This data is important for search engines to find your website. Don't miss this part!

- **24. I agree with the terms and conditions.**
- **25. Your listing will not appear until a Fremontfamilyresources.org admin has approved it.**

# **How to Manage (Edit, Delete, Add more listings) under your FremontFamilyResources.org Account**

**To Edit your information after you have been approved for an account and added your listing, you can do this by:**

- 1. Going to [www.fremontfamilyresources.org/joom](http://www.fremontfamilyresources.org/joom)
- 2. Go to the "Directory" button, select the "Control Panel" button

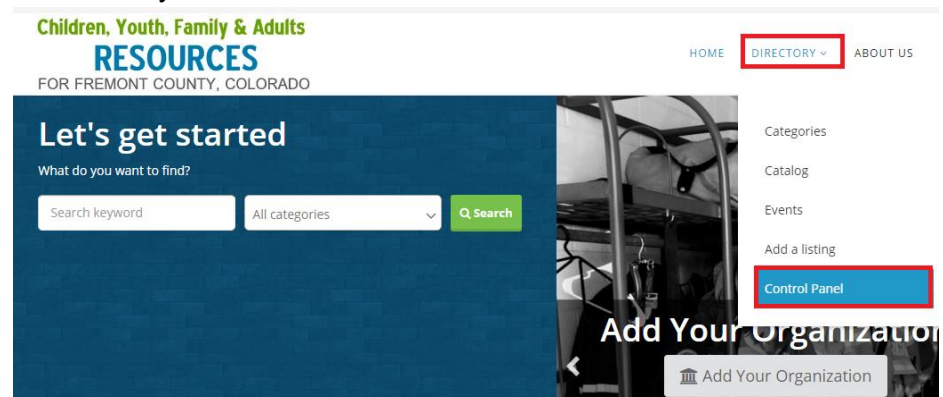

- 3. Enter your username and password. Leave Secret Field empty or blank.
- 4. Once you are logged in, you will see the Dashboard.
- 5. Browse to your Business Listings by clicking on the "Business Listings" Button.

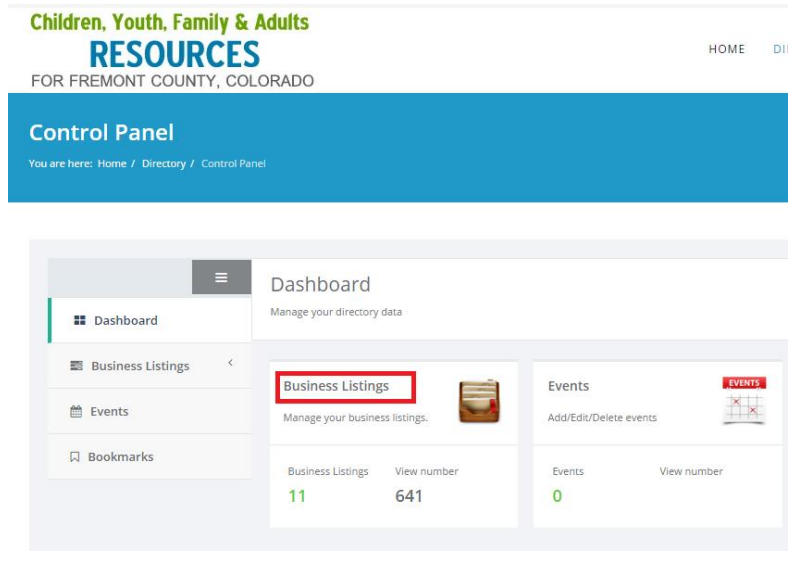

6. If you have multiple listings, you will see them in the list.

You can also observe the Website clicks, number of views, number of contacts and published status.

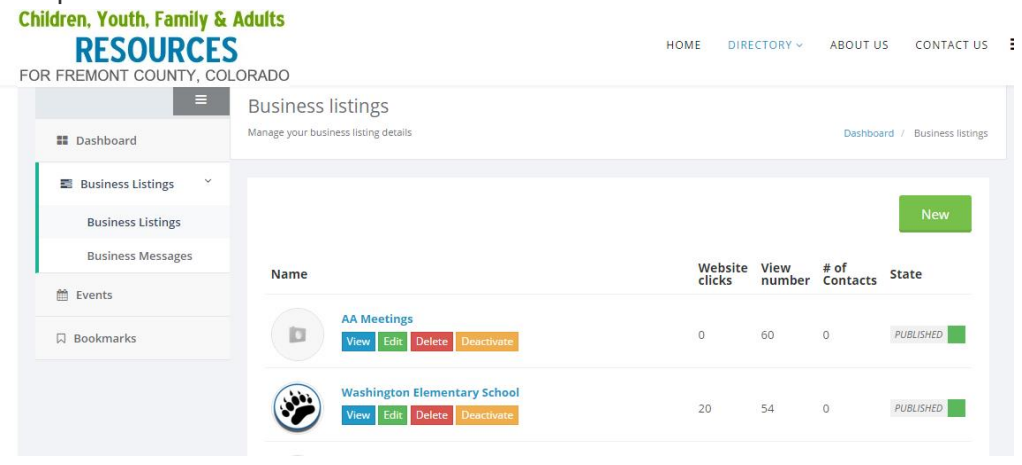

You can click on any of your listings to edit the content that you submitted.

# **How to add events for your Organization/Business to the FremontFamilyResources.org Calendar**

1. When you are logged into the web site, locate the events button on the left menu.

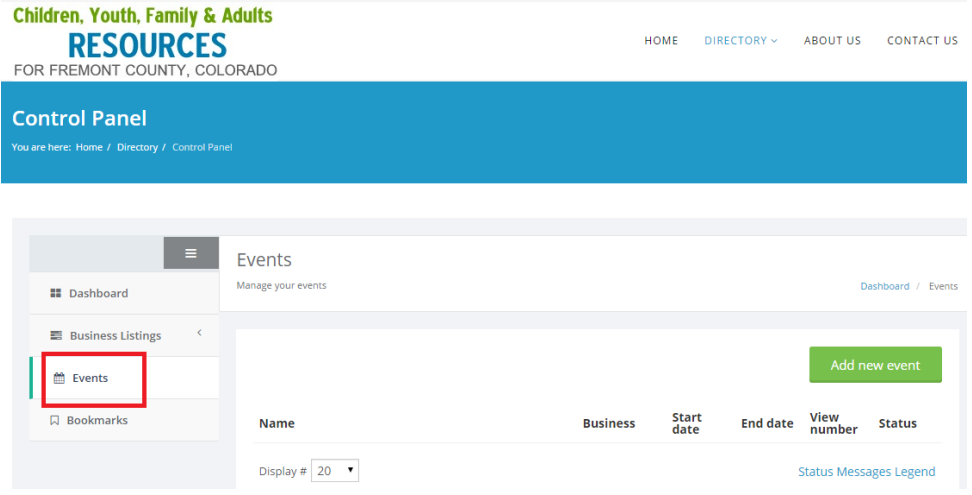

- 2. Add event details and click save.
- 3. Your event will not appear on the website until a fremontfamilyresources.org admin has approved the event.